# **Configure Print**

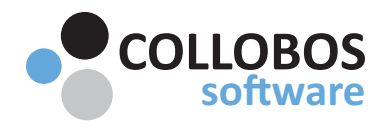

# **Configuring & Managing Print Services**

## **Overview**

Presto is designed to be the headwaters for all printing activity in your environment. There are two workflows available: Pull printing/secure release & direct printing.

See Also: Technical Guides, Magic Queue Admin Guide, Presto Station Admin Guide

## **Magic Queue & Presto Station**

With Presto 2.5+, Presto offers an enterprise wide pull printing/secure release infrastructure. From PC or mobile users print to one printer, the Magic Queue. Users then release from Presto Station or there mobile.

#### **Direct Printing**

In direct printing environments Presto offers users a standard direct printing capability. Administrators advertise the desired printers and users simply select their printer and print. 

Note: Presto is capable of a hybrid secure release & direct printing. Contact support for guidance. 

## **Magic Queue & Presto Station**

For secure release please utilize these guides Magic Queue Admin Guide, Presto Station Admin [Guide.](https://download.collobos.com/en/presto25/files/presto_station_admin_guide.pdf) 

## **Direct Printing**

The balance of this document will guide you through a direct print deployment.

#### **STEP 1: Manage Advertisement & Create Tags**

**TIP:** Hold **SHIFT** to select multiple services. Then select **EDIT**.

## **1A** Take individual printers off-line - do not advertise

After selecting your service/s and **EDIT**, go to the **TAGS** field and start typing the implicit tag - **do not advertise** - you will see the tag populate. Select and SAVE. Presto will no longer advertise the selected service/s. Delete the "do not advertise" TAG to readvertise a service.

#### **1B ADD Custom Tags**

[www.collobos.com](http://www.collobos.com)

To segment/advertise services to specific users or network segments, select the service, select **EDIT. ADD** an appropriate tag for the service. (eg: Staff, Student, East, West, Subnet #, etc.) Services can have more than one tag.

**1C Geolocate Services**

Geolocate each service to its specific physical location.

## **STEP 2 - Authentication & Secured Printing**

### **Authentication**

Authenticate users to identify and count users uniquely. Select the Service/s and select **EDIT.** Underneath the QR Code select "Require Authentication" and SAVE. This requires users to authenticate to utilize the service.

## **Secured Printing**

Select the Service/s and select **EDIT**. To leverage Presto's secured release work flow for a printer tick the "Secured" box underneath Authentication.

## **STEP 3 - Create Printing Rules (As Needed)**

## Rules allow you to manage the advertisement of printers to users.

## Reference: Rules Admin Guide

## Reference: Considerations for writing Printing Rules.

NOTE 1: iOS / OS X devices browse anonymously when discovering printers natively. Thus, you CANNOT write printer sharing rules based on the user of the device. Leveraging network segments is an effective method for managing print advertisement. This limitation does not apply when utilizing the Presto App on iOS, Android, or Chrome.

NOTE 2: If using a Print Management provided virtual queue, you may only need to advertise one or two virtual printers. If this is the case, you can likely skip this step completing steps 1 and 2 above.

## 3A Create New Printing Rule

- Goto "RULES" tab. Select the plus/add " + " button and create a new "Printer Sharing" rule.
- Create a NEW Rule and **NAME** the rule, eg "Staff Printer Sharing". ADD two additional criteria to each rule.
	- **Service Tag** = "Staff"
	- User Tag = "10.10.1.0" corresponding to the appropriate subnet entered in STEP 1.

*Note:* In the event that Presto did not automatically create a subnet tag 10.10.1.0 *during* STEP-1, there are 2 ways to add the subnet as a tag to the UI.

- 1. Download and install the Presto app on the mobile device. From the wireless subnet, *login* to the Presto App. When it connects the subnet should automatically be added to the console.
- 2. Run the following query (edit reverse subnet as appropriate) on the Presto server. The subnet will be added to the list of available tags. *nslookup -query=ptr \_ipp.\_tcp.0.1.10.10.dnssd.presto.*